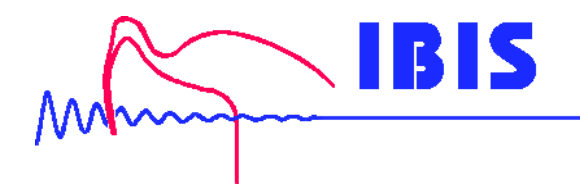

# **TørsiMon**

# **Überwachungsgerät für Drehschwingung und Torsion**

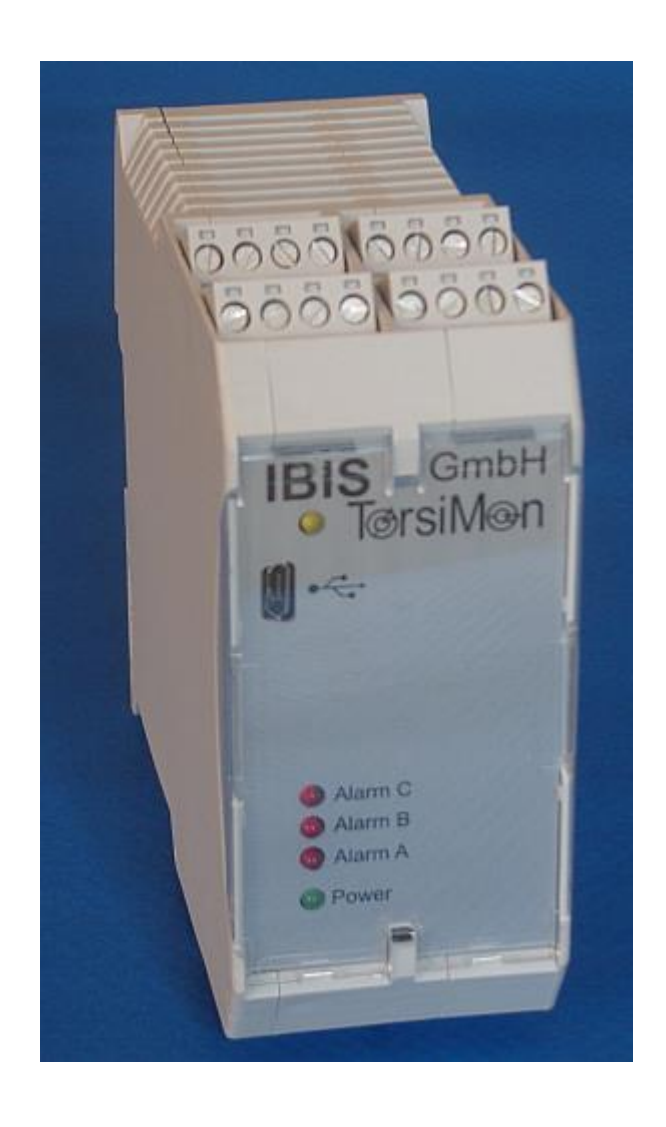

Stand: 10/2016

### <span id="page-1-0"></span>**Inhalt**

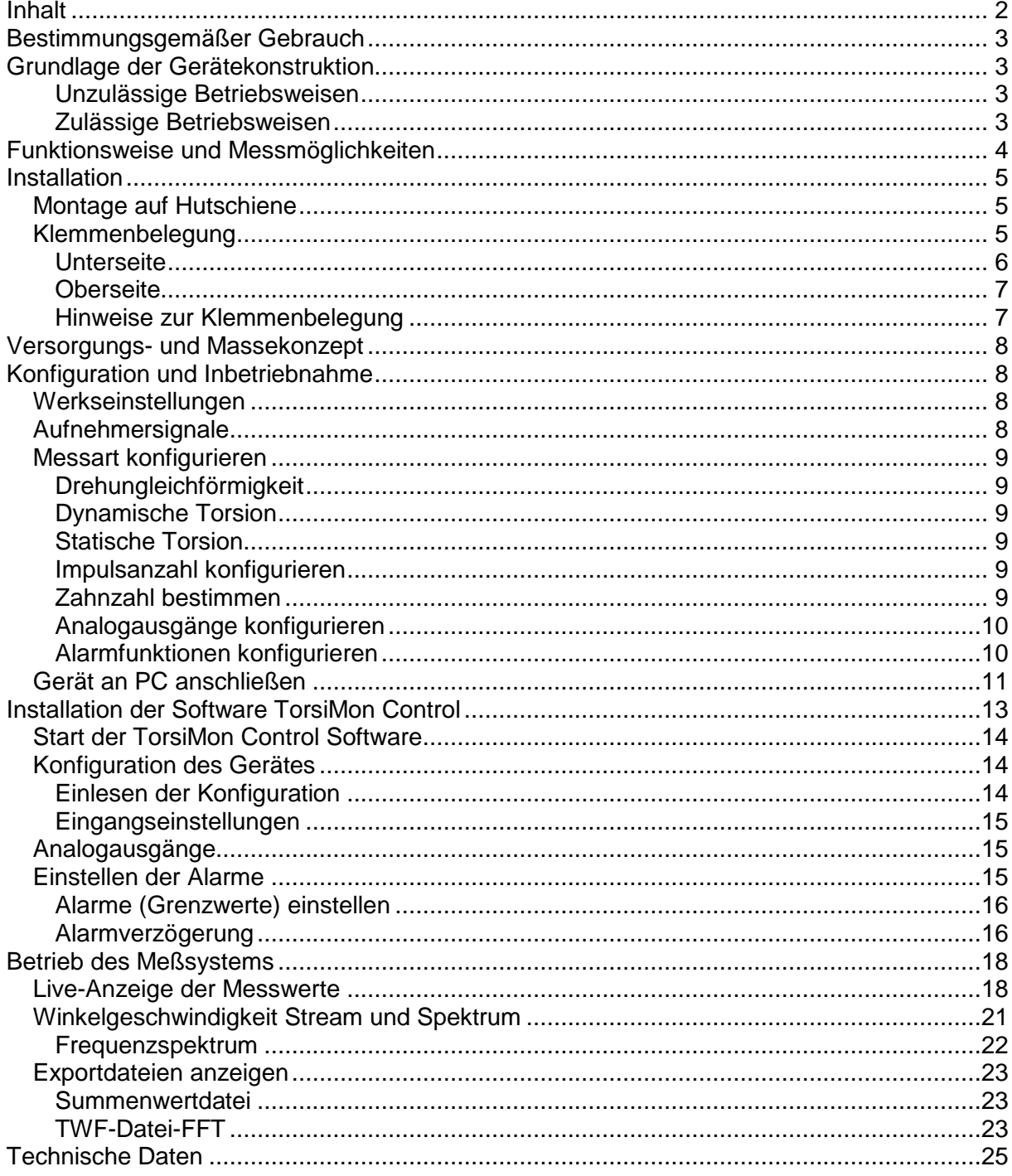

# <span id="page-2-0"></span>**Bestimmungsgemäßer Gebrauch**

# <span id="page-2-1"></span>**Grundlage der Gerätekonstruktion**

Das Überwachungsgerät ist gebaut nach dem Stand der Technik und den anerkannten sicherheitstechnischen Regeln

Dennoch können bei unsachgemäßer Verwendung Gefahren für Leib und Leben des Benutzers oder Dritter sowie Beeinträchtigungen des Gerätes und anderer Sachwerte entstehen.

#### <span id="page-2-2"></span>**Unzulässige Betriebsweisen**

Das Betreiben des Gerätes ist nicht gestattet

- Wenn die Betriebsanleitung nicht vollständig gelesen und beachtet wurde
- Nach einer nicht in der Anleitung beschriebenen Vorgehensweise installiert wurde
- Wenn das Gerät offensichtlich beschädigt oder funktionsuntüchtig ist
- Wenn die Umgebungsbedingungen für den sicheren Betrieb ungeeignet sind
- Wenn von einer Fehlfunktion des Gerätes eine Gefahr für Leib und Leben des Benutzers oder Dritter entstehen könnte

Schäden, die durch einen nicht bestimmungsgemäßen Gebrauch oder durch Fehlbedienung verursacht wurden, fallen nicht unter die Gewährleistungspflichten des Herstellers. Das Risiko trägt allein der Anwender.

#### <span id="page-2-3"></span>**Zulässige Betriebsweisen**

Das Gerät ist ausschließlich ausgelegt für die Wandlung von Drehimpulsen, die von einem oder mehreren geeigneten Sensoren erfasst wurden, und die korrekt an das Gerät angeschlossen sind. Die Messbereiche sind abhängig von den gewählten Einstellungen, wie in dieser Anleitung beschrieben. Die Messwerte werden auf Überschreitung von parametrierbaren Grenzwerten geprüft und schalten Digitalausgänge entsprechend dem Alarmstatus. Die Analogausgänge ändern Ihr Ausgangssignal gemäß den aktuellen Messwerten und der jeweiligen Parametrierung. Durch den Anschluss an einen PC können mittels der zugehörigen Software die Anzeige der Messwerte und weiterführende Analysen erfolgen.

# <span id="page-3-0"></span>**Funktionsweise und Messmöglichkeiten**

TorsiMon besitzt 3 Eingänge für Impulse, die von geeigneten Sensoren, zum Beispiel induktiven Näherungsschaltern oder Drehgebern, an das Gerät geleitet werden. Die Eingänge 1 und 2 sind für die Messspuren gedacht, die mehrere Impulse pro Umdrehung besitzen. Der Eingang Z ist für die Referenzspur gedacht, die meist 1 Impuls pro Umdrehung besitzt, da sich dann ein eindeutiger Winkelbezug herstellen lässt. Je nach Messaufgabe müssen nicht alle Eingänge belegt sein.

Die Messung der **Drehungleichförmigkeit** erfolgt für jede der Spuren 1 und 2 getrennt und unabhängig. Es kann entweder die Winkelgeschwindigkeit Omega [Grad/Sekunde] oder die Ungleichförmigkeit Delta Omega [Grad/Sekunde] angezeigt und überwacht werden. Die Verwendung der Spur Z als Referenz ist nicht zwingend notwendig, aber zur Ermittlung der Winkellage (Phase) erforderlich.

Für die Messung der Torsion (Verdrehung) muss man zwischen der dynamischen Torsion und der statischen Torsion unterschieden.

Die **dynamische Torsion** beschreibt die Fluktuation der Verdrehung zwischen den beiden Spuren 1 und 2 während einer Umdrehung. Ihre Messung erfolgt anhand mehrerer Impulse pro Umdrehung auf beiden Spuren. Die Anzahl der Impulse darf auf beiden Spuren unterschiedlich sein. Als Messwert wird die größte Auslenkung innerhalb einer Umdrehung angegeben. Außerdem kann in der TorsiMon Software der Verlauf der dynamischen Torsion dargestellt werden. Dies ist einer Schwingung ähnlich und kann auch einer Frequenzanalyse unterzogen werden.

Die **statische Torsion** beschreibt den Verdrehwinkel zwischen 2 Spuren. Für diese Messung kann die Z-Spur und entwede21 oder 2 verwendet werden. Diese Spur darf nur 1 Impuls pro Umdrehung abgeben. Die verbliebene Spur kann dann noch für die Messung der Drehungleichförmigkelt verwendet werden. Die statische Torsion ist als Verdrehung zu verstehen, die mehr oder weniger gleichbleibend besteht, solange das Messobjekt sich dreht.

Die Messgrößen können auf die Verletzung von Grenzwerten überwacht werden. Gegebenenfalls schaltet dann der betreffende Alarmausgang. Zur Vermeidung von falschen Alarmen gibt es die Möglichkeit eine Alarmverzögerung zu setzen.

Für die Weitergabe von Messwerten an eine Maschinensteuerung oder ein Prozessleitsystem existieren 2 konfigurierbare Analogausgänge.

Die Software TorsiMon Control bietet neben den Konfigurationseinstellungen eine Anzahl von grafischen Messwertanzeigen und Auswertemöglichkeiten. Auch abspeichern und wiederaufrufen von Messergebnissen ist möglich.

# <span id="page-4-0"></span>**Installation**

#### <span id="page-4-1"></span>*Montage auf Hutschiene*

Das Überwachungsgerät TosiMon ist für die Montage auf 35 mm Hutschiene vorgesehen. Setzen Sie das Gehäuse am oberen Rand der Hutschiene an und schnappen Sie es durch leichten Druck nach unten und hinten auf die Schiene auf.

Falls das Gerät von der Schiene abgenommen werden soll, drücken Sie den Verriegelungsschieber nach unten und nehmen Sie das Gerät nach vorne von der Hutschiene ab.

#### <span id="page-4-2"></span>*Klemmenbelegung*

Die Anschlüsse erfolgen an den 8 Steckklemmen gemäß Klemmenbelegung. Zur leichteren Handhabung können die Steckklemmen vom Gehäuse abgezogen werden.

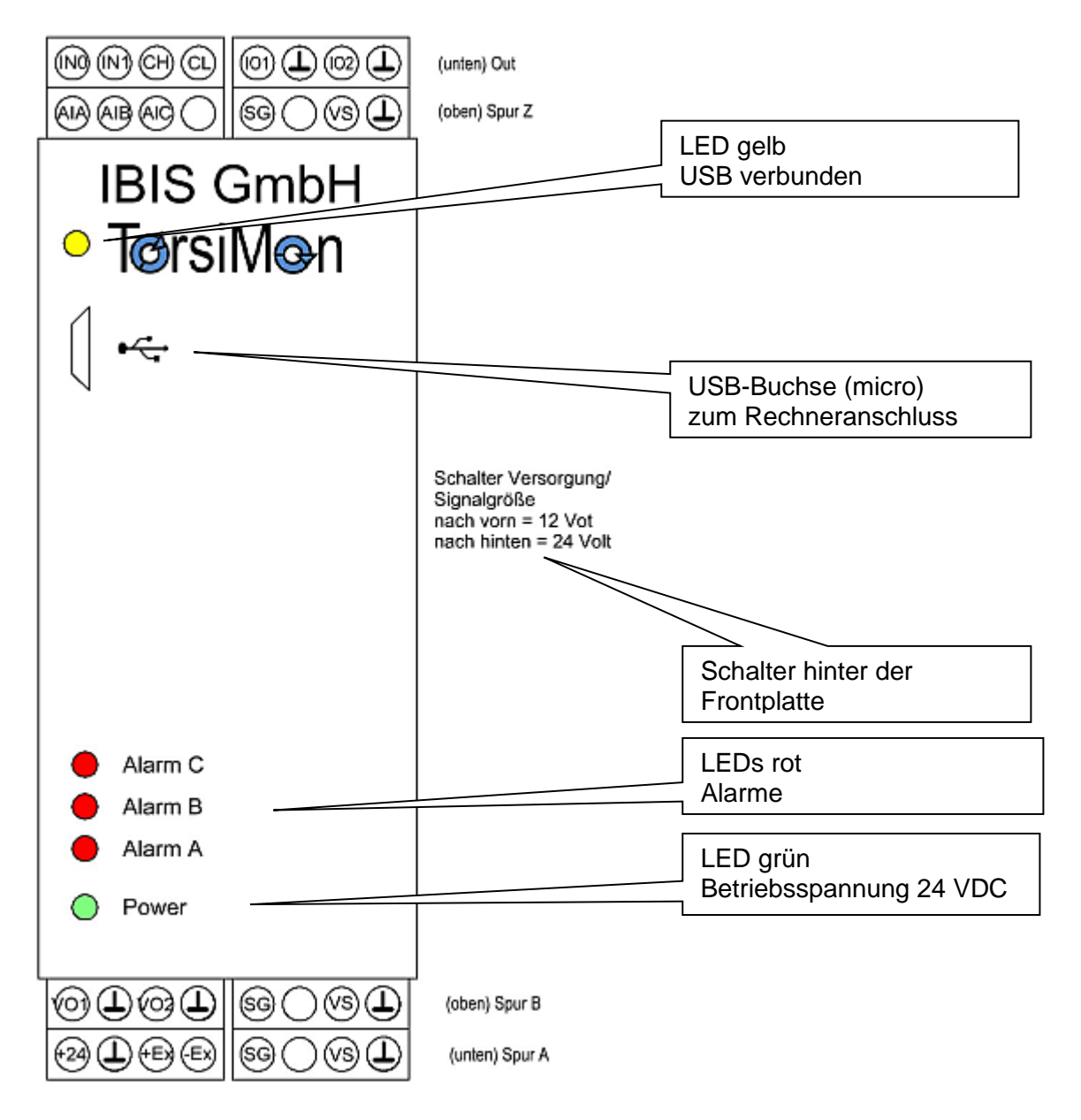

#### <span id="page-5-0"></span>**Unterseite**

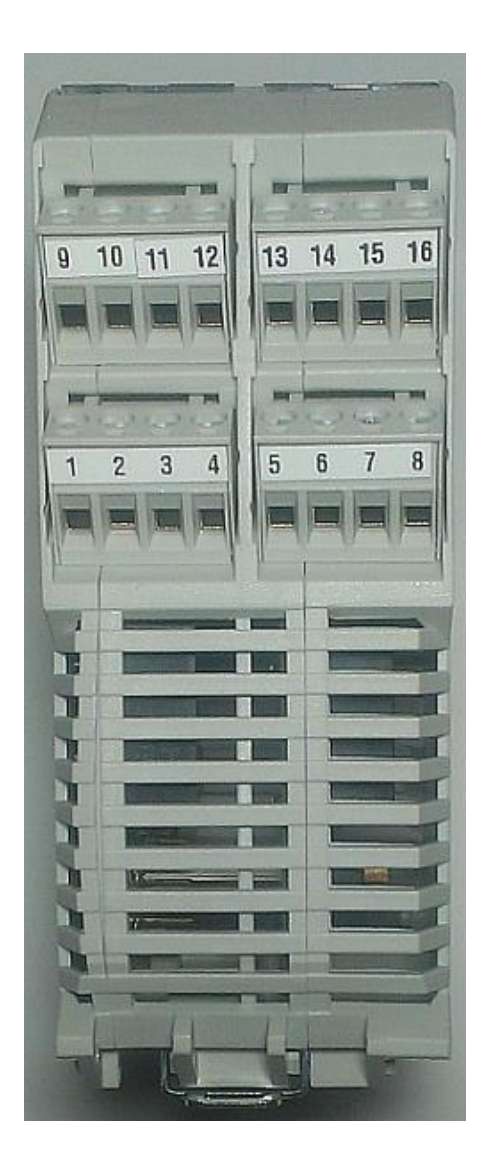

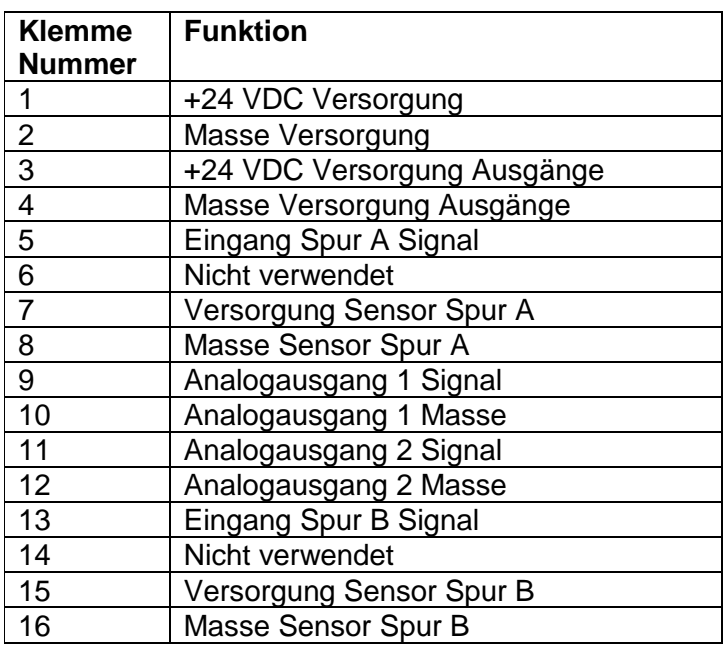

#### <span id="page-6-0"></span>**Oberseite**

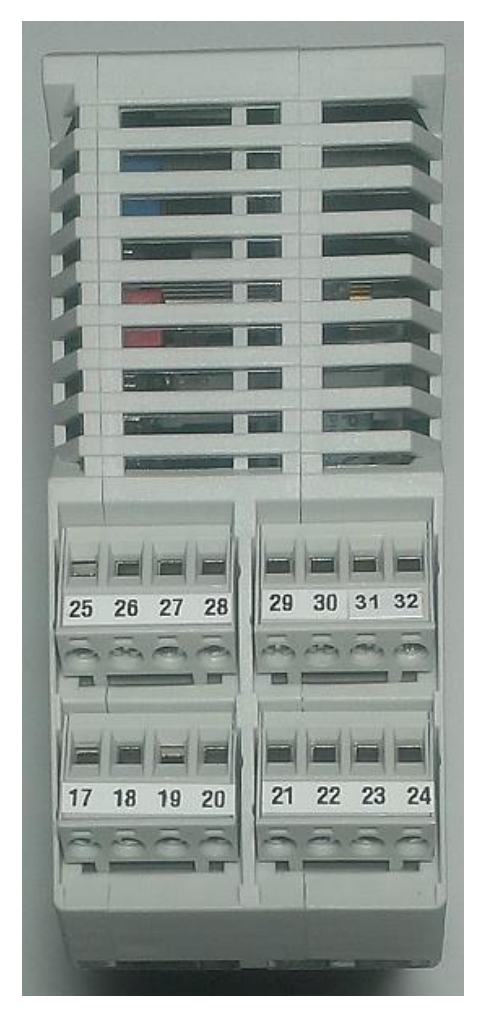

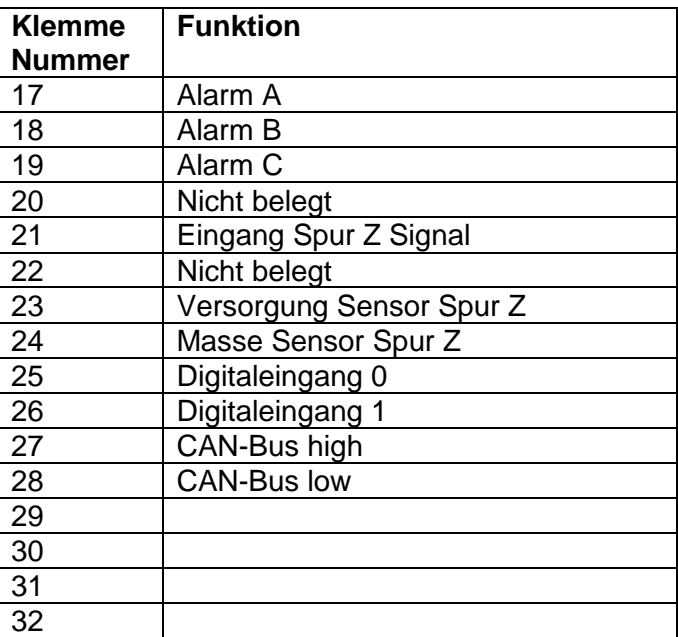

#### <span id="page-6-1"></span>**Hinweise zur Klemmenbelegung**

Die Versorgung des Gerätes erfolgt über die Klemmen 1 und 2 mit einer Gleichspannung zwischen 18 und 32 Volt.

Die Alarmausgänge, sowie die Analogausgänge und Digitaleingänge sind von der Geräteversorgung galvanisch getrennt. Daher benötigen diese eine separate Versorgung, die an den Klemmen 3 und 4 eingespeist wird. Üblicherweise wird hier die Versorgung der angeschlossenen Steuerung aufgelegt. Sollte keine galvanische Trennung erforderlich sein, können die Klemmen 1 und 3 bzw. 2 und 4 gebrückt werden.

Für die Sensoren steht eine Versorgung von 12 oder 24 Volt DC an den jeweiligen Sensor-Anschlussklemmen zur Verfügung. Die Sensoreingänge sind ebenfalls galvanisch von der Geräteversorgung getrennt. Dies gilt sowohl für die Sensorversorgung, als auch für die Sensorsignale.

Die zulässige Größe der Eingangssignale (Impulse) ist abhängig von der Geräteversion. Die derzeit verfügbare Geräteausführung kann Eingangssignale mit einem Pegel von 12 Volt oder 24 Volt verarbeiten. Hinter der Frontplatte befinden sich DIP-Schalter mit denen der Signalpegel, sowie die Versorgungsspannung für die Sensoren eingestellt werden können.

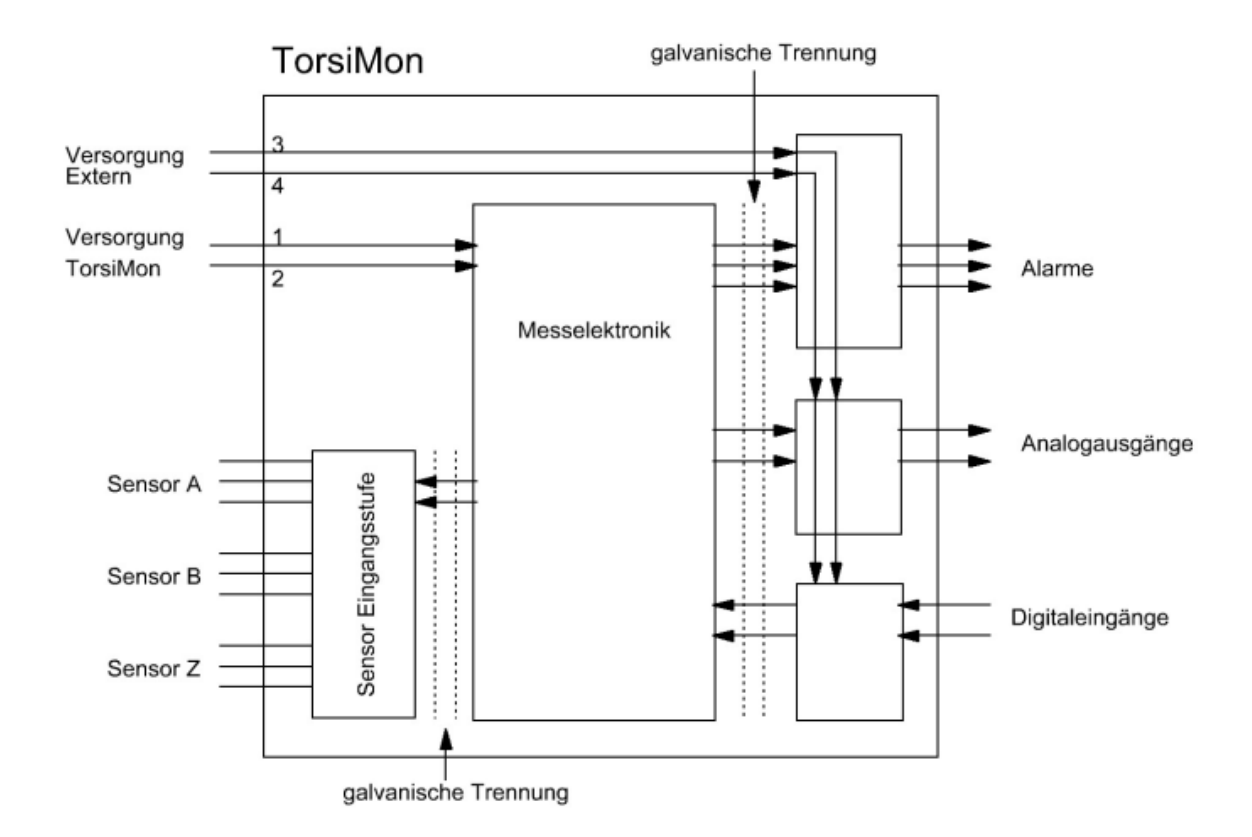

# <span id="page-7-0"></span>**Versorgungs- und Massekonzept**

# <span id="page-7-1"></span>**Konfiguration und Inbetriebnahme**

### <span id="page-7-2"></span>*Werkseinstellungen*

Bei Auslieferung ist das Gerät konfiguriert wie für den Ausgangstest erforderlich. Gegebenenfalls kann auch eine kundenspezifische Voreinstellung erfolgt sein. Um die Grundeinstellungen einzusehen, schließen Sie das Gerät an den PC an und lesen Sie die Konfiguration ein. Klicken Sie hierzu im *Hauptfenster*, *Tab Konfiguration* auf den Knopf *Konfiguration lesen*.

# <span id="page-7-3"></span>*Aufnehmersignale*

TorsiMon ist standardmäßig für Sensoren mit einer Ausgangsspannung von 24 V konfiguriert.

Sollten Sie Sensoren mit 12 V anschließen wollen, kann die Eingangsspannung mittels DIP-Schaltern umgeschaltet werden. Die Versorgungsspannung für die Sensoren wird ebenfalls mit umgeschaltet. Entfernen Sie die Frontplatte und schalten Sie die Dip-Schalter auf Off (nach vorne). DIP-Schalter sind wie folgt zugeordnet: oben = Spur 1, mitte = Spur 2, unten = Spur Z.

#### <span id="page-8-0"></span>*Messart konfigurieren*

#### <span id="page-8-1"></span>**Drehungleichförmigkeit**

Die Messung der Drehungleichförmigkeit [Delta Omega] kann in einer oder zwei Messebenen gleichzeitig erfolgen. Die Impulse werden an die Eingänge 1 und 2 angeschlossen. Die Anzahl von Impulsen auf Spur 1 und 2 darf unterschiedlich sein.

#### <span id="page-8-2"></span>**Dynamische Torsion**

Die Messung der dynamischen Torsion (schwankende Verdrehung) erfolgt mittels jeweils mehreren Impulsen pro Umdrehung in zwei Messebenen. Die Auflösung der Messung steigt mit der Anzahl der Impulse pro Umdrehung, wobei das Maximum 512 Impulse sind. Als Eingänge sind Eingang 1 und 2 zu verwenden. Zusätzlich kann der Z-Eingang mit einem Impuls pro Umdrehung verwendet werden, um eine eindeutige Winkelzuordnung zu ermöglichen. Die Anzahl von Impulsen auf Spur 1 und 2 darf unterschiedlich sein.

#### <span id="page-8-3"></span>**Statische Torsion**

Die Messung der statischen Torsion (andauernde Verdrehung) erfolgt mittels jeweils einem Impuls pro Umdrehung in zwei Messebenen. Hierzu ist immer der Z-Impuls Eingang die Referenz, und entweder der Eingang 1 oder Eingang 2 die zweite Messebene. Die Messgröße für die statische Torsion ist Grad Verdrehwinkel. Die Messgenauigkeit liegt in der Größenordnung von hundertstel Grad. Der verbliebene Eingang 2 bzw. 1 kann gleichzeitig für die Messung der Drehungleichförmigkeit [Delta Omega] verwendet werden, wobei hier mehrere Impulse pro Umdrehung erforderlich sind.

#### <span id="page-8-4"></span>**Impulsanzahl konfigurieren**

Setzen Sie hier die Anzahl der Impulse pro Umdrehung. Dies kann zum Beispiel die Zähnezahl an einem Zahnrad sein. Die von TorsiMon maximal verarbeitbare Impulszahl pro Umdrehung ist 512 Impulse pro Spur. Wenn Ihre Impulsquelle mehr als 512 Impulse liefert, können Sie den Prescaler (Vorteiler) verwenden. Der Vorteiler ist auf 1, 2 ,4 oder 8 einstellbar. Voraussetzung ist jedoch, dass sich nach der Teilung eine ganze Zahl ergibt. Setzen Sie bei Verwendung des Vorteilers die Anzahl der Impulse auf die tatsächliche Impulszahl vor der Teilung durch den Prescaler. Wenn sich ungültige Verhältnisse ergeben erscheint eine Warnmeldung. Bitte beachten Sie, dass die tatsächliche Anzahl der Impulse geteilt durch den Prescaler eine ganze Zahl ergeben muss.

Wenn die Pulsanzahl der Spur Z auf 0 gesetz ist (wenn keine Referenzspur vorhanden ist), wird die Referenzimpuls Quelle automatisch auf Spur 1 gesetzt. Wenn die Pulsanzahl für Spur Z größer 0 ist, wird Spur Z als Referenzimpuls Quelle verwendet. Die Referenzspur darf mehr als 1 Impuls pro Umdrehung liefern, jedoch geht dann der absolute Phasenbezug verloren.

#### <span id="page-8-5"></span>**Zahnzahl bestimmen**

Wenn die Anzahl der Zähne eines Zahnrades nicht per zählen oder aus der Dokumentation ermittelbar ist, kann TorsiMon das Zählen übernehmen. Voraussetzung ist jedoch die Verwendung einer Referenzspur mit einem einzigen Impuls pro Umdrehung.

Wählen Sie die zu verwendende Referenzspur (Eingang) und lassen Sie die Maschine drehen. TorsiMon zählt dann die Impulse der anderen Spuren.

#### <span id="page-9-0"></span>**Analogausgänge konfigurieren**

Klicken Sie im Hauptfenster, Tab *Eingangseinstellungen* auf den Knopf *Analogausgänge konfigurieren*

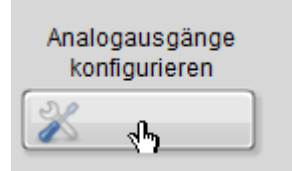

Für die beigen am Gerät vorhandenen Analogausgänge können unterschiedliche Messgrößen ausgewählt werden.

Wählen Sie die jeweils gewünschte Messgröße. Setzen Sie den gewünschten Bereichs-Endwert. Wenn zum Beispiel bei einem Messwert für Delta Omega von 500 Grad pro Sekunde ein Ausgangssignal von 10 Volt gewünscht wird, setzen Sie den Wert entsprechend.

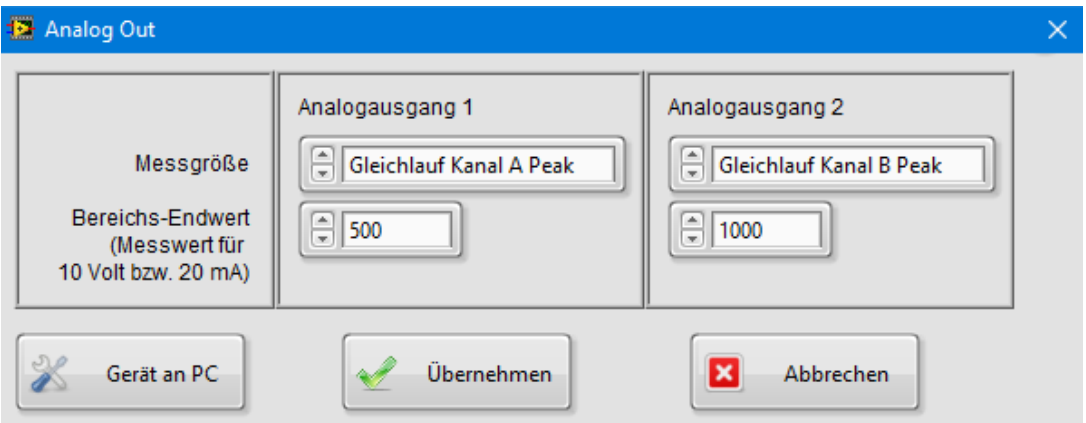

Klicken Sie auf *Übernehmen*, um die Einstellungen an das Gerät zu senden. Mit dem Knopf *Gerät an PC* kann die derzeitig im Gerät gespeicherte Einstellung gelesen und angezeigt werden.

#### <span id="page-9-1"></span>**Alarmfunktionen konfigurieren**

TorsiMon besitzt 3 Alarmausgänge, die auf verschiedene Alarmsituationen konfiguriert werden können. Die Alarmausgänge sind mit A, B und C bezeichnet. In der Konfigurationssoftware sind entsprechende Einträge für die jeweiligen Ausgänge vorhanden und einstellbar. Die Alarmpegel für die drei Ausgänge sind unabhängig voneinander auf beliebige Pegel einstellbar. Die Messwerte der einzelnen Messspuren können gemeinsam auf einen Ausgang wirken. Dies ist mit einer logischen ODER Verknüpfung vergleichbar. Wenn also zum Beispiel der Alarmpegel A der Eingangsspur A oder der Alarmpegel A der Eingangsspur B überschritten wurde, schaltet der Alarmausgang A.

Meist wird der Alarm A für eine Warnung verwendet, und der Alarm B für einen Alarm bzw. Abschaltung. Der Alarm C hat eine Sonderfunktion dergestalt, dass bei Überschreitung dieses Alarmpegels nicht nur der Ausgang schaltet, sonder auch noch Geräteintern die Messwert in einem Alarmspeicher abgelegt werden. Es wird jeweils ein kompletter Datensatz gespeichert, bestehend aus Datum und Uhrzeit, sowie allen Messwerten.

#### <span id="page-10-0"></span>*Gerät an PC anschließen*

Zur Verbindung zwischen TorsiMon und dem PC wird ein Standard-USB Kabel verwendet. Das Kabel hat auf der PC-Seite einen USB-A Stecker und auf der SiViB-Seite einen USBmicro Stecker.

Beim ersten Anschluss des Gerätes an den PC sollte das Gerät mit Strom versorgt sein. Dann erkennt der PC per "plug and play" ein neues Gerät und installiert den Treiber automatisch. Hierbei wird ein virtueller COM-Port eingerichtet.

Wenn Windows keinen geeigneten Treiber findet, oder wenn Sie keine Online-Verbindung haben, können Sie den Treiber auch manuell auf Ihrem Installationsmedium anwählen. Klicken Sie hierzu *Herunterladen von Treibersoftware überspringen*.

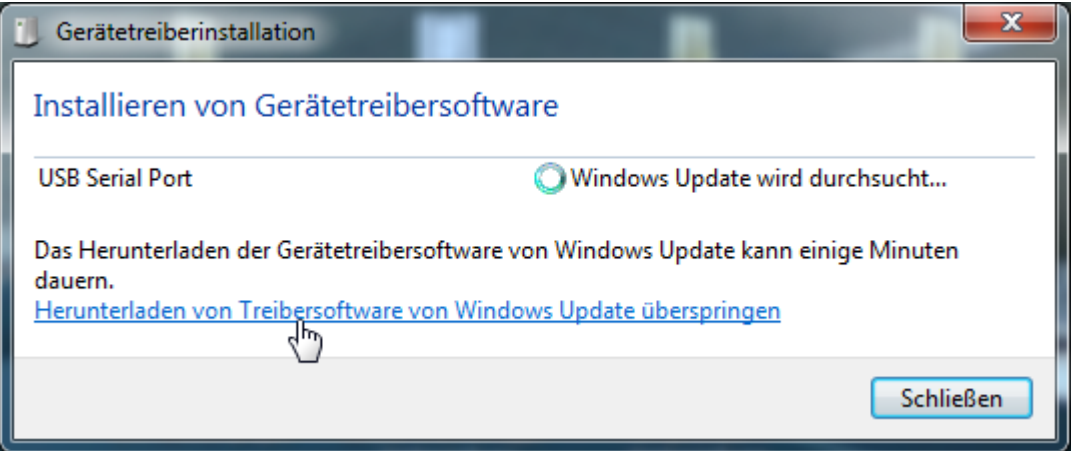

Navigieren Sie dann zu dem Verzeichnis mit den Treiberdateien auf Ihrer CD.

Wenn die Treiberinstallation erfolgreich war, sollten Sie eine Meldung ähnlich folgender Abbildung erhalten:

![](_page_10_Picture_79.jpeg)

Der angezeigte COM-Port muss dann beim Start der Torsimon Control Software angewählt werden.

Falls bei der Treiberinstallation Probleme auftreten, können Sie in der Windows-Systemsteuerung, Gerätemanager, die Treiberinstallation kontrollieren und gegebenenfalls korrigieren.

Die folgenden Abbildungen zeigen den Status nach einer erfolgreichen Installation, wobei bei Ihnen eine andere COM Port Nummer erscheinen kann.

![](_page_11_Picture_22.jpeg)

![](_page_11_Picture_23.jpeg)

# <span id="page-12-0"></span>**Installation der Software TorsiMon Control**

Starten Sie die Datei Setup.exe auf Ihrem Installationsmedium (CD). Beachten Sie die Installationsverzeichnisse, wie in der Standardeinstellung angegeben. Falls Sie eine Installation an anderer Stelle wünschen, können Sie die Pfade hier ändern.

![](_page_12_Picture_38.jpeg)

Klicken Sie *Weiter*, um die Installation durchzuführen.

Nach beendeter Installation kann das Programm gestartet werden.

#### <span id="page-13-0"></span>*Start der TorsiMon Control Software*

![](_page_13_Picture_70.jpeg)

Klicken Sie *Start, Alle Programme, TorsiMon Control*

In der Standardeinstellung wird das Gerät von der Software gesucht und der COM Port automatisch eingestellt. Sie können jedoch den Port auch manuell setzen. Wählen Sie den Kommunikationsanschluss (COM-Port), an den das Gerät angeschlossen ist. Wenn Sie den richtigen Port nicht kennen, können Sie ihn über probieren ermitteln. Eventuell hilft Ihnen auch der Windows-Gerätemanager den COM-Port zu ermitteln.

Wenn Sie den Knopf Geräte-Version klicken, erscheint eine Antwort mit den Versionsangaben der Geräte-Firmware. Dies ist gleichzeitig ein Hinweis auf korrekt funktionierende Kommunikation zwischen TorsiMon und PC.

![](_page_13_Picture_71.jpeg)

#### <span id="page-13-1"></span>*Konfiguration des Gerätes*

#### <span id="page-13-2"></span>**Einlesen der Konfiguration**

Es empfiehlt sich als erster Schritt die derzeitige Konfiguration vom Gerät in den PC einzulesen. Klicken Sie hierzu *Konfiguration lesen*. Die derzeit eingestellten Eingangseinstellungen und Alarmeinstellungen werden angezeigt.

#### <span id="page-14-0"></span>**Eingangseinstellungen**

Geben Sie die Anzahl der Impulse bzw. Zähne pro Messspur ein. Details siehe oben unter Impulszahl konfigurieren.

#### <span id="page-14-1"></span>*Analogausgänge*

Die Analogausgänge folgen den Messwerten. Der Spannungs- oder Stromwert am Analogausgang ist abhängig vom Messwert und der gewählten Messgröße.

![](_page_14_Picture_54.jpeg)

Die angegebenen Messbereichs-Endwerte verstehen sich so, dass dann an den Ausgängen der jeweilige Maximalwert (20 mA für Stromausgang und 10 Volt für Spannungsausgang) ausgegeben wird.

#### <span id="page-14-2"></span>*Einstellen der Alarme*

![](_page_15_Picture_195.jpeg)

#### <span id="page-15-0"></span>**Alarme (Grenzwerte) einstellen**

Zur Einstellung der Alarmwerte (Grenzwerte) betätigen Sie mit der Maus die Bedienelemente neben der Anzeige, oder klicken Sie in die digitale Anzeige und geben anschließend den Wert per Tastatur ein.

Die Messwerte für Spur 1 und 2, sowie Drehzahl, wirken gleichzeitig auf die Alarmausgänge. Dies kann wie eine logische ODER-Schaltung betrachtet werden. Somit schaltet zum Beispiel Ausgang A wenn entweder die Drehungleichförmigkeit für Spur 1 oder Spur 2 den jeweils für Alarm A gesetzten Wert überschreitet.

#### Wiederholen Sie die obigen Schritte für die anderen Grenzwerte, soweit nötig. **Die neuen Grenzwerte sind damit noch nicht in die TorsiMon Meßelektronik übertragen, und daher noch nicht aktiv! Schließen Sie die Änderungen ab durch klicken auf** *Konfiguration setzen***, um die Einstellungen an TorsiMon zu übertragen.**

Nachdem die Änderungen an TorsiMon übertragen sind, werden sie dort in einem nichtflüchtigen Speicher abgelegt. Das heißt, dass auch nach einem Stromausfall die Einstellungen erhalten bleiben.

#### Alarmeinstellungen Drehzahl Torsions Spur 1 Spur 2 Ausgänge Alarm nur bei Spur i Spur zijn Brenzam<br>Alarm aktiv Alarm aktiv Alarm aktiv invertieren DIG In  $0 = 1$ Alarm  $\blacksquare$ Alarmverzögerung Überschreitung Spur<sub>1</sub>  $Spur 2$ Drehzahl Alarm A  $\sqrt{120}$ 1300 Ŀ I٥ sec. Alarm B 150 1500 15 sec. To Alarm C  $\sqrt{250}$ Го 1700  $\overline{2}$ sec. Unterschreitung Spur<sub>1</sub> Spur<sub>2</sub> Drehzahl Alarm A  $\sqrt{6}$ lo  $\overline{0}$ Alarm B  $\sqrt{2}$  $\overline{\phantom{a}}$ ا0 Alarm c **Io Io III Ings- und Schwingungsmeß-Systeme GmbH**

<span id="page-15-1"></span>**Alarmverzögerung**

In vielen Fällen ist es wünschenswert, dass kurzzeitige Grenzwertüberschreitungen noch nicht zu einer Alarmauslösung führen. Für diesen Zweck können Sie eine Alarmverzögerung einstellen. Das heißt, dass die Grenzwertüberschreitung mindestens für die Dauer der eingestellten Verzögerung ununterbrochen anliegen muss, bevor der Alarm ausgelöst wird.

**8-Zimmern, Germany; www.ibis-gmbh.de** J 6071/71707, Email: info@ibis-gmbh.de

Klicken Sie im Feld Alarmeinstellungen auf *Alarmverzögerung.* Stellen Sie dort die gewünschte Alarmverzögerung für den jeweiligen Ausgang ein.

**Die Messwerte für die beiden Messspuren wirken beide gleichzeitig auf die Alarmausgänge. Dies kann wie eine logische ODER-Schaltung betrachtet werden. Somit schaltet zum Beispiel Ausgang A wenn entweder die Spur 1 oder die Spur 2 den jeweils für Alarm A gesetzten Wert überschreitet.**

# <span id="page-17-0"></span>**Betrieb des Meßsystems**

Im Betrieb wandelt das Gerät die von den Sensoren kommenden Impulse im Messwerte der Drehungleichförmigkeit delta Omega in Grad pro Sekunde, beziehungsweise der Torsion in Grad Verdrehwinkel. Die Messwerte können am PC dargestellt werden, wenn eine Verbindung über USB hergestellt ist. TorsiMon vergleicht eigenständig die Messwerte mit den konfigurierten Alarmeinstellungen. Gegebenenfalls schalten die Alarmmausgänge gemäß der Alarmsituation. Weiterhin gibt TorsiMon die gemessenen Werte an den Analogausgängen aus. Die Ausgabewerte liegen zwischen 0 Volt (bzw. 4 mA) bei Eingangssignal gleich 0 und 10 Volt (bzw. 20 mA) bei Eingangssignal gleich Messbereichsendwert. Sowohl die Messgröße, als auch der Messwert für Messbereichsendwert können konfiguriert werden.

Ausgabewerte oberhalb von 10 Volt bzw. 20 mA stellen eine Übersteuerung dar und sind daher ungültig.

![](_page_17_Picture_81.jpeg)

#### <span id="page-17-1"></span>*Live-Anzeige der Messwerte*

In vielen Fällen ist es wünschenswert den Verlauf von Messwerten zu beobachten, zum Beispiel während einem Bearbeitungszyklus. Hierzu können Sie die grafische Anzeige verwenden,

Klicken Sie auf dem Tab Messung auf den Schalter Summenwerte, um das Anzeigefenster zu öffnen.

![](_page_17_Picture_82.jpeg)

![](_page_19_Figure_0.jpeg)

Die angezeigten Werte können auch in Datei mitgeschrieben werden. Aktivieren Sie hierzu die Taste Aufnahme und geben Sie einen Dateinamen ein.

Die Werte werden zusammen mit Datum und Uhrzeit in eine ASCII-Datei geschrieben. Diese Datei kann mit üblichen Programmen wie Microsoft Excel oder Wordpad gelesen werden. Auch TorsiMon Control Control bietet die Möglichkeit diese Dateien wieder darzustellen. Wählen Sie im TAB *Auswertung* die Taste Summenwertdatei. Anschließend können Sie mit der Dateiauswahl die gewünschte Datei anwählen.

![](_page_19_Picture_120.jpeg)

Sowohl in der Live-Darstellung als auch in der Ansicht der gespeicherte Summenwertdatei können diverse grafische Funktionen zur Aufbereitung der Ansicht verwendet werden. Hinweise dazu finden Sie unter *grafische Funktionen*.

#### <span id="page-20-0"></span>*Winkelgeschwindigkeit Stream und Spektrum*

Wählen Sie Messung, Winkelgeschwindigkeit Stream.

In der oberen Grafik werden die Winkelgeschwindigkeiten der einzelnen Impulse (Zähne) dargestellt. Die X-Achse ist hierbei umschaltbar. Auf dem Tab "Zeit" ist die X-Achse die relative Zeit. Die Signaldarstellung beinhaltet eine Anzahl von Messwerten, die von der Impulsanzahl pro Umdrehung und der Drehzahl abhängig ist.

![](_page_20_Figure_3.jpeg)

In der Darstellung Winkel ist die x-Achse in Grad skaliert, wobei sich 0 Grad auf den Referenzimpuls bezieht. Somit kann ein Winkelbezug von Störungen hergestellt werden.

![](_page_20_Figure_5.jpeg)

#### <span id="page-21-0"></span>**Frequenzspektrum**

Die untere Grafik im Fenster Winkelgeschwindigkeit Stream stellt das Frequenzspektrum der Winkelgeschwindigkeitswerte dar. Es empfiehlt sich hierzu die Messgröße Delta Omega zu verwenden, da hierbei die Frequenzcharakteristik meist am besten in Erscheinung tritt. Wählen Sie bei Umdrehungen eine ausreichend hohe Anzahl, um eine gute Frequenzauflösung zu erzielen. Allerdings nimmt mit zunehmender Zahl der Umdrehungen die Update Rate ab.

![](_page_21_Figure_2.jpeg)

Die Skalierung der X-Achse kann in Ordnungen der Drehzahl, in Herz, oder in Umdrehungen pro Minute erfolgen.

Mittels Cursor besteht die Möglichkeit die Frequenz und Amplitude interessierender Peaks auszulesen.

#### <span id="page-22-0"></span>*Exportdateien anzeigen*

#### <span id="page-22-1"></span>**Summenwertdatei**

#### <span id="page-22-2"></span>**TWF-Datei-FFT**

Die mit Winkelgeschwindigkeit Stream gespeicherten Dateien lassen sich wieder aufrufen und grafisch darstellen.

Im unteren Teil des Fensters wird eine Wasserfalldarstellung aufgebaut. Der obere Teil des Fensters stellt ein einzelnes Frequenzspektrum dar. Dieses wird im Wasserfall mit größerer Strichstärke hervorgehoben. Mit den grünen Pfeiltasten bzw. dem daneben befindlichen numerischen Bedienelement kann die Auswahl für das einzelne Spektrum verschoben werden.

![](_page_22_Picture_5.jpeg)

Die Anzahl der für ein Spektrum verwendeten Umdrehungen bestimmt die Auflösung der FFT.

![](_page_22_Picture_7.jpeg)

Die Werte für Verschiebung in X- und Y-Richtung bestimmen den "Blickwinkel" für die Wasserfalldarstellung.

![](_page_22_Picture_9.jpeg)

#### Messwertspeicher auslesen

TorsiMon besitzt einen Messwertespeicher im Gerät, der gemäß eingestellter Intervallzeit aktuelle Messwerte abspeichert. Der Messwertspeicher kann zwischen 2048 und 4096 Datensätze aufnehmen, wobei jeweils Datum und Uhrzeit, sowie alle momentanen Messwerte abgelegt werden. Der Speicher ist als Ringspeicher organisiert, so dass jeweils die ältesten Werte überschrieben werden, sobald die Speicherkapazität ausgeschöpft ist.

# <span id="page-24-0"></span>**Technische Daten**

#### **Technische Daten**

![](_page_24_Picture_137.jpeg)

#### **Ausführungen und Bestellinformationen:**

![](_page_24_Picture_138.jpeg)